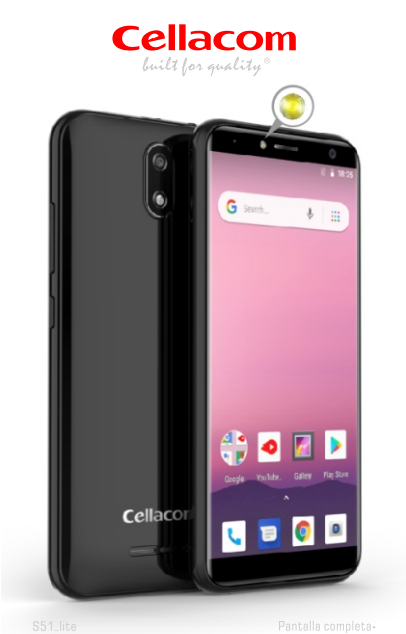

User's manual

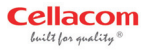

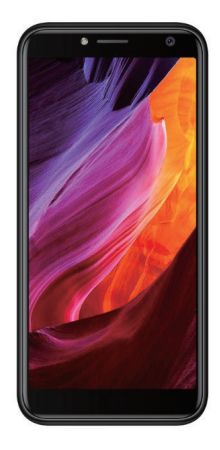

# S51\_Lite User Guide

#### **1 GETTING STARTED**

- 1.1 Controls and Connections Phone
- 1.2 First Time Setup
- 1.3 Setting Up Your Android Account
- 1.4 Using Mobile Data
- 1.5 Android Quick Settings

#### **2 MAKING CALLS AND SENDING MESSAGES**

- 2.1 Making and Taking Calls
- 2.2 Sending Messages
- 2.3 Using the Email and Gmail Apps

#### **3 PERSONALISING ANDROID**

- 3.1 Home Screen Personalization
- 3.2 Connecting to BT Devises

#### **4 MAINTAIN AND PROTECT**

- 4.1 Back Up and Reset Your Phone
- 4.2 Power Saving Tips

#### **1.1 Controls &Connections-Phone**

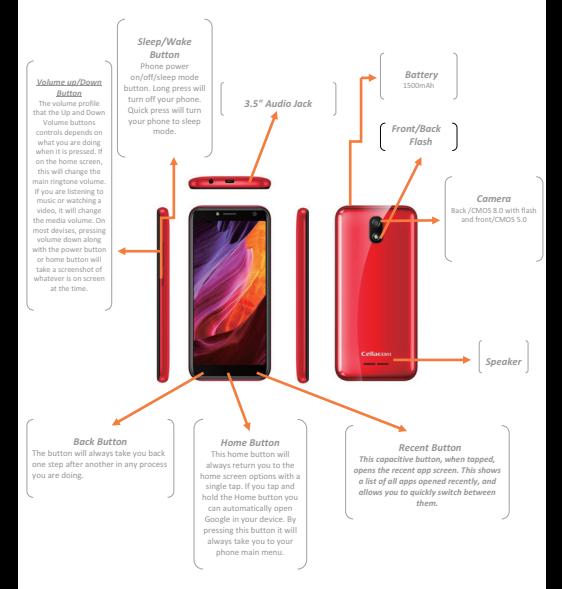

#### **1.2 First Time Setup**

#### *Getting Set Up*

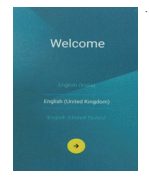

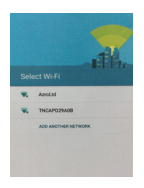

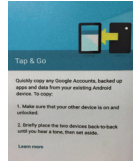

#### **Step 1**

The first step is normally to choose the language you want the devise to use. Use the scroll menu to find your preferred language from the list

> dd your account Google Sign in to get the most out of your device. (D) **Enter your email**

OR CREATE A NEW ACCOUNT

#### **Step 2**

You may be prompted to insert a SIM card. The next step is to connect to your Wi-Fi network. The phone will prompt you to turn it on and then scan available network. Select the correct one alone with the password.

#### **Step 3**

The most important part of the set up process is signing in to your Google account. This will be the main account associated with your device.

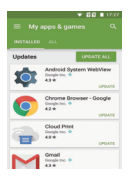

#### *Update-Your-Apps-*

 *It-is-very-likely-that-there-have-been-updates-released-for several-of-the-preinstalled-apps-on-your-device.-You-should check-and-update-them-if-needed.-*

#### *Follow-the-next-steps:-*

 *Tap-Play-Store->-Menu->-My-Apps-and-then-tap-the-Update-Allbutton.-*

**Step 4** Google is now a big part of the Android experience, offering voice search, traffic, updates, email tracking and much more. At this point, your Android device is now set up. Your next step should be to check for system updates. Open the settings app and scroll to About Phone.

#### **1.3 Setting Up Your Android Account**

When you set up your android phone, you will be asked to link it into a Google account. If you don't already use one of the Google products such as: Gmail, Picasa or YouTube.

#### *Creating a Google Account*

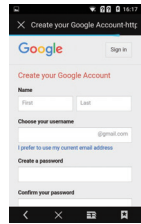

Click on the Sign Up button on the screen, Alternately, search for "Google Account" in any search engine. Enter your name into the boxes provided and choose your preferred gmail.com email address. This will be your future username for Android.

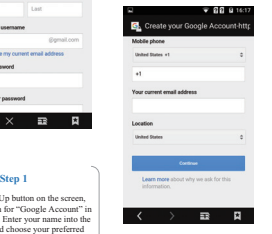

#### **Step 2**

If the name you want is already taken, you will be shown some alternatives. Or you can try another of your own. Complete the reminder of the information, including a phone number and alternative email address. You will also need to complete a Captcha form and agree to Google Terms of Services.

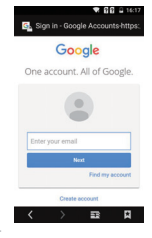

#### **Step3**

Add a profile picture if you wish. Having a profile picture of yourself will help friends and family find you on products like Google+, Gmail chat, and several other Google products.

#### **1.5 Using Mobile Data**

#### *Enable a mobile Data Connection*

It is not a good idea to keep your data connection open, as this can end up costing you a lot of additional expenses. Luckily it is easy to turn it on or off as you need it, using the quick control panel or even the main device settings.

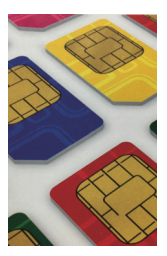

#### **Step 1**

Not all devices will be able to connect to a mobile data network. If your device does not have a SIM card, you cannot connect it to the network and will have to use Wi-Fi network to get online. All phones can use mobile data.

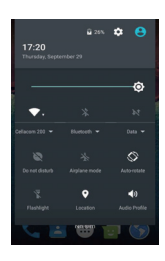

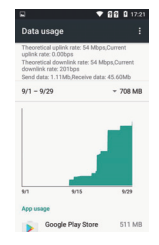

# **Step 2**

You can enable your mobile data connection in the Quick Settings panel if it is enabled on your device, or you can open the main Settings and turn it on from the data network, check your cell plan to ensure you don't incur charges.

#### **Step 3**

When the connection is active you will see a data symbol in the status bar. Depending on your location, and on your device capabilities, you will either see 3G,H or 4G. 4G is the best

possible current connection, but is not available in all areas or on all devices.

#### **1.7 Quick Settings**

Many android devices include the ability to activate frequently used features such as Wi-Fi, mobile data or BT from a Quick Settings panel, accessed by dragging down from the top of the screen at any time.

# **Step 1**

To access the Quick Settings in Lollipop, drag a finger down the screen and over the status bar at the top twice. The first swipe will just open the notification panel. With Quick Settings open, you can see which are enabled by those lit up in white. Standard quick settings include screen brightness control, Wi-Fi and BT airplane mode, screen auto-rotate, flashlight and location.

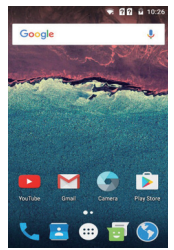

### Step 2

You can access the Quick Settings at any time, no matter if you have another app open, so if you are using an app. and suddenly realize that you need to be connected to the Wi-Fi network, just swipe down twice from the top of the screen and activate Wi-Fi. Swipe the panel back up out of the way and you can continue to use the app you were in.

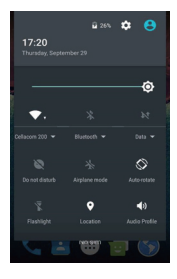

#### **2.1 Making Calls and Sending Messages**

While your Android phone is an incredibly powerful piece of equipment, with lots of bells and whistles, let's not forget that its main function is as a device to make phone calls.

#### *Dialing a Number*

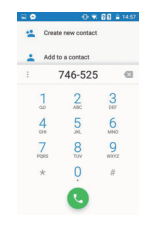

#### **Step 1**

Tap the phone icon on your home screen or in the main app drawer, and the dial pad will appear. If you know the number you want to call, you can start entering it here. The number you enter will appear on screen.

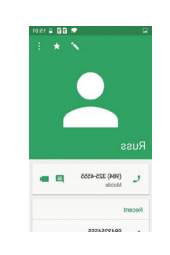

#### **Step 2**

When you have entered the number, tap the Call button to start the call. The call button on some devises may just be a simple telephone icon. Call information, such as the number dialed the name of the contact and dialing status will show on the screen.

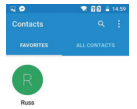

**Step3** 

Tap the phone icon on the phone screen and then tap the contact button and your contacts list will be displayed. On several devices, you can also access the Contacts list by opening the main apps drawer and tapping the people app.

#### **2.2 Sending SMS Messages**

You can send and receive text and multimedia messages using the massager app.

#### **Step1**

The easiest way to start a new message is to tap the messaging app icon on the Home screen or in the main ann drawer. Now tan the New Message buttom at the bottom of the screen to begin composing a new message. Previous message conversations are displayed on careen.

# Sten 2

In the top box, either types the phone number you wish to message, begin to type the name of the contact and choose from the contacts list when it appears or choose from the frequent contacts list shown. You can add more than one recipient by simply repeating the process.

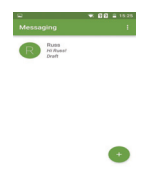

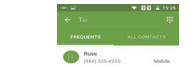

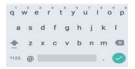

#### **Step 3**

You can start to type you message in the large box below. A text message cannot be more than 160 characters long. Or it will be split into two messages automatically. To attach a file such as a photo etc. to the message, tap the paperclip buttom to the side of the text box.

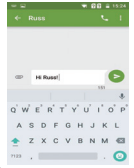

#### **2.3 The Gmail APP**

 Gmail comes as part of your Google account and can be signed in to using the same account details.

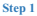

Open your apps menu and find the Gmail ann. Open. it and if it is the first time you have used it, you will be asked to set up a new account or login to an existing one. You do not have to set up a Gmail account separately; just use your main Google account details.

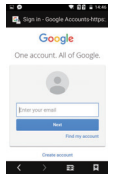

# **Step 6**

Type a subject/title for the email and then type your message in the box below. If you want to attach an image or other file, tap the Manu icon in the top right corner and select Attach File. When you have type your message, tap the Send button.

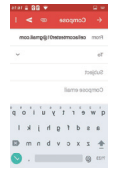

# **Step 2**

Once you have your account set up the inbox will load, showing a welcome email from Google. Your inbox is the default opening view. Tap the Menu button in the top left corner to see additional mailboxes such as Priority, Sent, Drafts and Outbox.

### **Step 3**

Tap on your email address in the settings to see options for that particular account. You can have more than one Gmail account and if you do, the address will be listed here with their own individual settings menus.

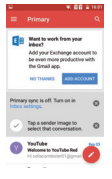

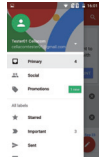

# **Step 5**

Your Gmail address is shown at the top of the message. Type the recipient's address in the next box down. As you start to type, known email address for contacts will appear. You can add email addresses to your contacts in the People app.

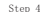

To send emails, open the Gmail app and look for the pencil icon at the bottom of the screen; tap this to start a new message. You will be able to see this new message button anywhere in Gmail, unless viewing a received message when you will see a replying icon instead

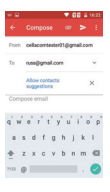

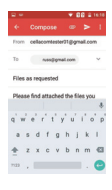

#### **3.1 Home Screen Personalization**

#### *Changing the wall paper*

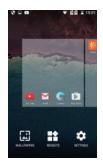

#### **Step 1**

Tap and hold in any blank area on you r home screen until it shrinks and options appear. Exact options will vary, but you will usually see Wallpapers, Widgets and Settings. Tap the Wallpaper option and the Wallpaper selection screen will open.

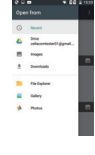

# **Step 6**

The image you choose will be shown as the background image on both the lock screen and the home screen. On some devices, when setting the image as wallpaper, you will be given the choice to save as home screen, lock screen or both.

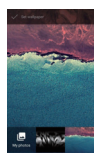

# **Step 2**

Scroll the wall paper thumbnails at the bottom to see all system wallpapers. available on your device. If you like the look of one of the system wallpapers, tap on the thumbnail and then tap Set Wallpaper at the top of the screen. The chooser will close and the wallpaper is applied.

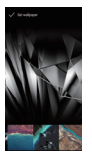

# **Step 4**

If none of the recent images shown appeal to you, tap the Menu button and choose the location you want to browse. Just as with system wallpapers when you see an image you want to use, tap the thumbnail and then tap Set Wallpaper to compete the

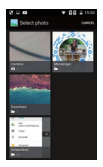

#### **Step 3**

The wall paper chooser also gives you the option to use an image from elsewhere on your device. Tap Pick Image and a selection of recent images will appear. These can be taken from the photos app, Google Drive, downloads and other locations, depending on what apps you have installed.

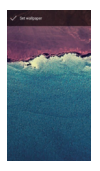

# **Step 5**

An alternative way to set an image as a home screen wallpaper is to open the application where the image is located, view the image and tap the Manu bottom. From the menu, select Set As and choose Wallpaper.

#### **3.2 Connecting to BT Device**

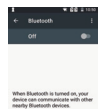

#### **Step 1**

Open your device's settings menu. Under "Wireless & Network" tap BT. Hee the switch to turn BT On or Off. On BT icon at the top of your screen will indicate when BT is

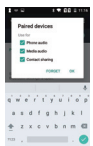

#### **Step 4**

Touch the name of the BT peripheral that you want to pair your device with. If you are prompted to enter a passcode, try entering 000 or 1234 (common passcodes) or consult the documentation that came with the peripheral. "Paired" will be shown next to it if successful.

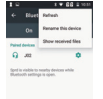

#### **Step 2**

If your device is running Android 5.0 or higher, it will be visible to nearby devices while BT settings is open. If using an old version, you may need to make your device visible by tapping Menu > Visibility Timeout.

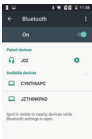

#### **Step 6**

To unpair a peripheral from your device, select the BT peripheral that you want to configure and tap the settings icon beside it. On the screen that opens, you can change the peripherals' name. Tap the Back button when you have finish.

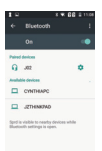

#### **Step 3**

Your main device will scan for and display all available BT devices in range under "Available devices". If your mobile device stops scanning before your BT peripheral is ready, tap search for devices at the bottom of the screen.

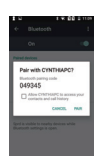

#### **Step5**

To connect to a paired peripheral, assuming you have more than one in your paired list. Make sure BT is turned on and touch a paired but unconnected peripheral. When connected, it is displayed as much in the list.

#### **4.1 Back up & Reset Your Device**

Android allows you to back up your app data, Wi-Fi passwords and other settings to the Google servers. Knowing how to do this in an important part of looking after your Android device is something that every user should be familiar with.

#### *Back Up Your Data*

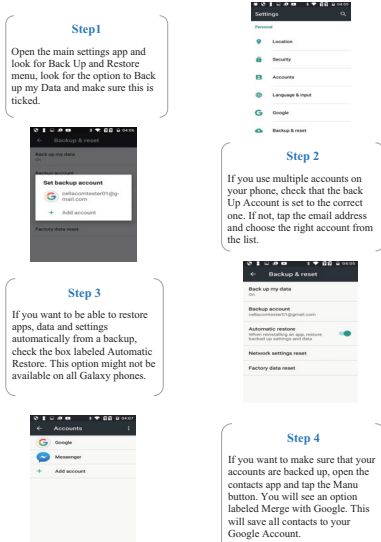

#### **4.3 Power Saving Tips**

Short battery life has been a drawback of all smart phones for as long as they have been around, and the problem seems to be a never-ending one. As device manufactures improve battery technology and capacity, more power-hungry processors have become the norm. There are several things users can do to increase the length of time between charges.

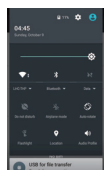

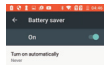

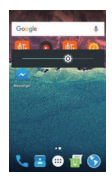

# **Quick Settings**

Many current Androids devices now allow you to quickly see and control what services are running. This is similar to the Power Control widget found on some other devices. Although the quick settings don't actually save battery power, they do allow you to quickly and easily keep battery draining services under control.

# **Power Saving Mode**

Many android Smartphones now include a Power Saving feature which, with the flick of a switch, can automatically activate several power-saving tools. These include limiting the performance of the CPU, reducing the amount of power going to the display and turning off Haptic Feedback. You can either let all of these tools be activated, or pick and choose which to use. You probably won't want to activate all of these tools all of the time, but if you need to squeeze a few more hours of battery life out

#### **Adjust the Backlight Brightness**

One of the quickest and easiest ways to save some battery juice is to turn down the brightness of the screen backlight. There are a couple of different methods to do this. Open settings > Display > Brightness and then move the slider down to wherever you think is acceptable. Less than 50% is advised. You can also access the brightness control from the Notifications panel. On that screen you should also see Automatic Brightness. Ticking that box will take control of the screen brightness out of your hands and instead trust the phone to decide how bright the screen needs to be.

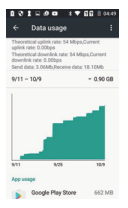

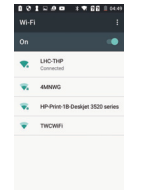

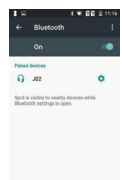

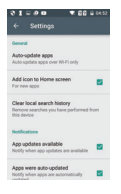

#### **Disable Always-On Mobile Data**

Always-on Mobile Data allows your phone to be connected almost constantly for things like checking for new email and Facebook updates. Disabling it will mean that you have to manually refresh an app to check for new messages, etc.. But you will save quite a lot of battery juice.

#### **Turn Wi-Fi Off (or Have it Always On)**

Following a bit of a theme, turn Wi-Fi off when you don't need it. Alternatively, if you are usually near a reliable Wi-Fi connection, set it to be always On. c Wi-Fi uses less battery than a data connection, and When Wi-Fi is on, 3G will be off. Go to settings > Wi-Fi. Press. the Menu button and then choose Advanced. Open the Wi-Fi Sleep Policy and Choose Never.

#### **Turn Bluetooth Off**

A surprisingly large number of people leave Bluetooth running all the time. Quite apart from being a bit of a security issue, Bluetooth will also use up a big chuck of your battery power over the course of a day, even if not actually sending or receiving files. To turn off BT go to Settings > BT. You can also control BT. You can also control BT with the i k tti

#### *Reduce Update Frequency*

If you don't want to disable Always-On Mobile Data, you can go into each app which updates regularly and change their individual settings to undate less regularly. Where you will find this settings varies between apps, but it will usually be in the main settings menu for the app, sometimes under notifications. You can also change the update and sync frequency of some apps by going to Settings > Account and Sync

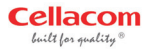

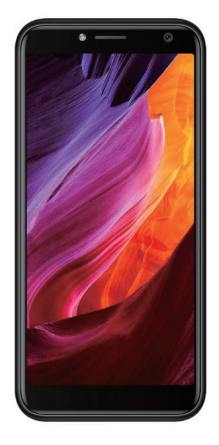

# Guía de Usuario S51\_Lite

#### **1 PARA EMPEZAR**

- 1.1 Controles y conexiones telefónicas –Configuración
- 1.2 Primera Vez
- 1.3 Configuración de su cuenta de Android
- 1.4 El uso de datos móviles
- 1.5 Configuración rápida Android

#### **2 HACER LLAMADAS Y MANDAR MENSAJES**

- 2.1 Cómo realizar y recibir las llamadas
- 2.2 Envío de mensajes
- 2.3 Uso del correo electrónico y aplicaciones de Gmail

#### **3 ANDROID PERSONALIZAR**

- 3.1 Personalización de la pantalla de inicio
- 3.2 Administración de notificaciones
- 3.3 Conexión de dispositivos BT

#### **4 MANTENER Y PROTEJER**

- 4.1 Copia de seguridad y restablecimiento del Teléfono
- 4.2 Sugerencias para el ahorro de energía

#### **1.1 Controls &Connections-Phone**

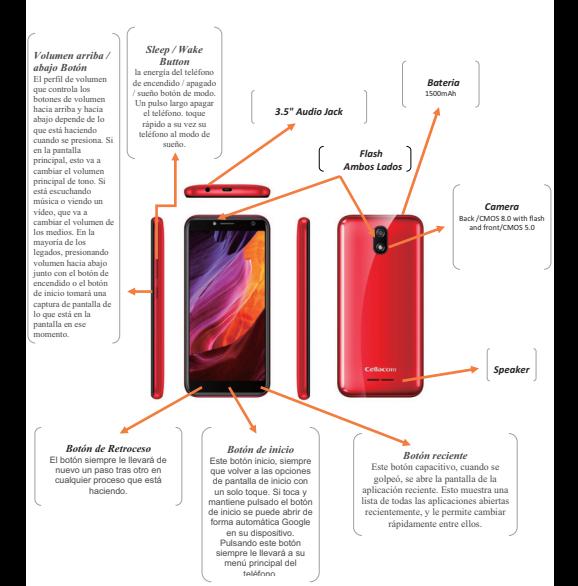

#### **1.2CONFIGURACION POR PRIMERA VEZ**

#### *Getting Set Up*

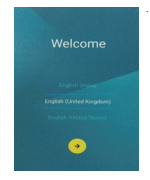

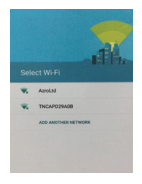

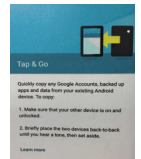

#### **Step 1**

El primer paso es normalmente para elegir el idioma que desea que el legado de su uso. Utilice el menú desplegable para encontrar su idioma

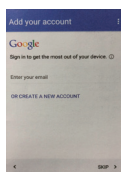

### **Step 2**

Es posible que se le pida que inserte una tarjeta SIM. El siguiente paso es conectar a la red Wi-Fi. El teléfono le pedirá que vuelva a encenderlo y luego escanear red disponible. Seleccionar la adecuada solo con la contraseña.

#### **Step 3**

La parte más importante del proceso de configuración se inicia sesión en tu cuenta de Google. Esta será la cuenta principal asociada con el dispositivo.

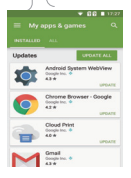

#### *Actualizar sus Aplicaciones*

Es muy probable que haya habido actualizaciones publicadas para varias de las aplicaciones preinstaladas en el dispositivo. Usted debe verificar y actualizar si es necesario.

Siga los siguientes pasos: Toque Play Store> Menú> Mis aplicaciones y luego toque el botón Actualizar todo.

#### **Step 4**

Google es ahora una gran parte de la experiencia de Android, que ofrece la búsqueda de voz, tráfico, cambios, seguimiento de correo electrónico y mucho más. En este punto, el dispositivo Android ya está configurado. Su próximo paso debería ser para comprobar si hay actualizaciones del sistema. Abre la aplicación de configuración y vaya a Acerca del teléfono.

# **1.3 Configuración de Su Cuenta de Android**

Al configurar su teléfono Android, se le pedirá para vincularlo a una cuenta de Google. Si aún no utiliza uno de los productos de Google como: Gmail, Picasa o YouTube.

#### *Creando Una Cuenta en Google*

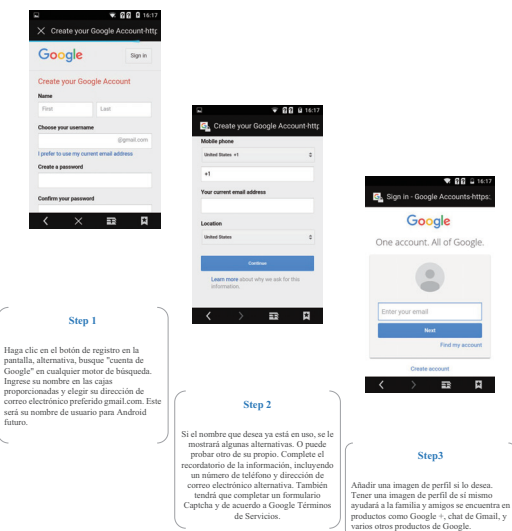

#### **1.4 Usando Datos en el Dispositivo**

#### *Habitar una conexión de datos moviles*

No es una buena idea para mantener su conexión de datos abierta, ya que esto puede terminar costando un montón de gastos adicionales. Afortunadamente, es fácil convertirlo en o fuera que lo necesite, utilizando el panel de control rápido o incluso los principales ajustes del dispositivo.

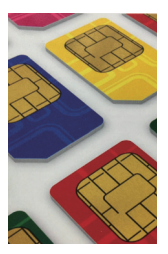

#### **Step 1**

No todos los dispositivos serán capaces de conectarse a una red de datos móvil. Si el dispositivo no tiene una tarjeta SIM, no se puede conectar a la red y tendrá que utilizar la red Wi-Fi para conectarse a Internet. Todos los teléfonos móviles pueden utilizar los datos.

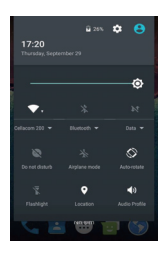

#### **Step 2**

Puede activar la conexión de datos móvil en el panel de ajustes rápidos si está activado en el dispositivo, o puede abrir la configuración principal y encenderlo de la red de datos, comprobar su plan de celular para asegurarse de no incurrir en cargos.

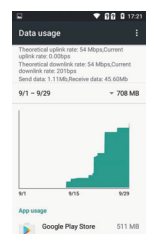

#### **Step 3**

Cuando la conexión está activa, verá un símbolo de datos en la barra de estado. Dependiendo de su ubicación, y en sus capacidades del dispositivo, que o bien ver 3G, H o 4G. 4G es la mejor conexión actual posible pero no está disponible en todas las áreas ni en todos los dispositivos.

#### **1.5 Quick Settings**

Muchos dispositivos android incluyen la capacidad de activar las funciones de uso frecuente, tales como Wi-Fi, datos móviles o BT desde un panel de ajustes rápidos, visitada arrastrando hacia abajo desde la parte superior de la pantalla en cualquier momento.

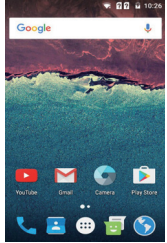

#### **Step 1**

Para acceder a los ajustes rápidos en Lollipop, arrastre un dedo por la pantalla y sobre la barra de estado en la parte superior dos veces. El primer golpe se acaba de abrir el panel de notificaciones. Con los ajustes rápidos abren, se puede ver que están activado por aquellos iluminado en blanco. ajustes rápidos estándar incluyen control de brillo de la pantalla, Wi-Fi y BT, modo avión,

auto-rotación de pantalla, una linterna y ubicación.

#### Step<sub>2</sub>

Se puede acceder a los ajustes rápidos en cualquier momento, no importa si tiene otra aplicación abierta, por lo que si usted está utilizando una aplicación y de repente se da cuenta de que necesita estar conectado a la red Wi-Fi, simplemente deslizar hacia abajo dos veces desde la parte superior de la pantalla y activar Wi-Fi. Pase el panel de copia de seguridad fuera del camino y se puede seguir utilizando la aplicación que se encontraba.

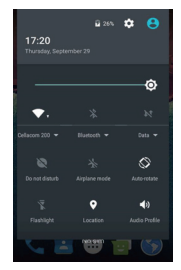

#### **2.1 Realización de Llamadas y Envió de Mensa**

Mientras el teléfono Android es una pieza muy poderosa de los equipos, con un montón de campanas y silbatos, no olvidemos que su función principal es como un dispositivo para realizar llamadas telefónicas.

#### *Marcación de Numero*

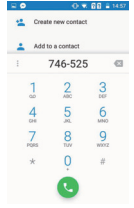

#### **Step 1**

Toque en el icono de teléfono en la pantalla principal o en el cajón principal de la aplicación y aparecerá el teclado de marcación. Si conoce el número al que desea llamar, puede empezar a introducir aquí. El número que introduzca aparecerá en pantalla.

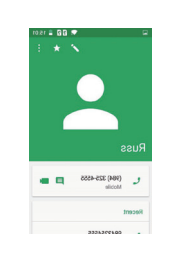

# **Step 2**

Cuando haya introducido el número, pulse el botón Llamar para iniciar la llamada. El botón de llamada en algunos legados puede ser simplemente un icono de teléfono simple. Llame a la información, tales como el número marcado el nombre del estado de los contactos y la marcación se mostrará en la pantalla.

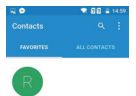

# **Step3**

 Toque en el icono de teléfono en la pantalla del teléfono y luego toque se mostrará el botón de contacto y su lista de contactos. En varios dispositivos, también se puede acceder a la lista de contactos con sólo abrir el cajón principales aplicaciones y aprovechar la aplicación Contactos.

#### **2.2 Envío de Mensajes SMS**

Puede enviar y recibir mensajes de texto y multimedia a través de la aplicación masajeado.

### **Step1**

La forma más fácil de comenzar un nuevo mensaje es para aprovechar el icono de la aplicación de mensajería en la pantalla de inicio o en el cajón de la aplicación principal. Ahora presiona el boton Nuevo mensaje en la parte inferior de la pantalla para comenzar a redactar un mensaje nuevo. Mensaje anterior conversaciones se muestran en carena.

Step 2 En el cuadro superior, cualquiera de los tipos del número de teléfono que desea mensaje, comienzan a escribir el nombre del contacto y elegir de la lista de contactos cuando aparece o elegir de la lista de contactos frecuentes

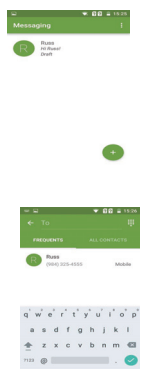

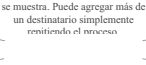

**Step 3** 

Puede comenzar a usted escriba el mensaje en el cuadro grande a continuación. Un mensaje de texto no puede contener más de 160 caracteres de longitud. O se puede dividir en dos mensajes automáticamente. Para adjuntar un archivo, como una foto, etc. al mensaje, presiona el boton clip para el lado del cuadro de texto.

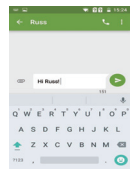

#### **2.3 Applicacion Gmail**

Correo electrónico viene como parte de su cuenta de Google y puede ingresar al sistema a utilizar los mismos datos de la cuenta.

#### **Step 1**

Abra el menú de aplicaciones y encontrar la aplicación de Gmail. Abrirlo y si es la vez que lo haya utilizado, se le pedirá que configure una nueva cuenta o acceda a una cuenta existente. Usted no tiene que configurar una cuenta de Gmail por separado; sólo tiene que utilizar sus principales detalles de la cuenta de Google.

# **Step 2**

Una vez que haya configurado su cuenta de la bandeja de entrada se carga, muestra un mensaje de bienvenida de Google. La bandeja de entrada es la vista inicial por defecto. Pulse en el botón de menú en la esquina superior izquierda para ver los buzones adicionales como la prioridad, Enviados, Borradores y Bandeja de salida.

#### **Step 3**

Pulse en su dirección de correo electrónico en la configuración para ver opciones para esa cuenta en particular. Puede tener más de una cuenta de Gmail y si lo hace, se le aparece la dirección de aquí con sus propios menús de configuración individuales.

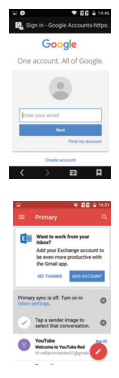

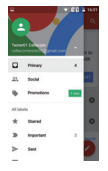

#### **Step 4**

Escriba un tema / título para el correo electrónico y escriba su mensaje en el cuadro de abajo. Si desea adjuntar una imagen u otro archivo, pulse el icono de Manu en la esquina superior derecha y seleccione Adjuntar archivo. Cuando se tiene el mensaje, pulse el botón Enviar.

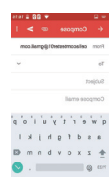

# **Step 5** Su dirección de Gmail se

muestra en la parte superior del mensaje. Escriba la dirección del destinatario en el siguiente cuadro de abajo. Al empezar a escribir, aparecerá dirección de correo electrónico conocido para los contactos. Puede agregar direcciones de correo electrónico a sus contactos en la aplicación Contactos.

Step 6 Para enviar mensajes de correo electrónico, abra la aplicación de Gmail y buscar el icono de lápiz en la parte inferior de la pantalla; toque este para iniciar un nuevo mensaje. Usted será capaz de ver este nuevo botón de mensaje en cualquier lugar de Gmail, a menos que ver un mensaje recibido cuando se verá un icono en lugar contestando

# From Conferent adjust themed comcurational com **Service** Î. one email . . . . . . . . .  $s$  d f a h i k i  $x - y = 0$  $\sim$  0.000  $\sim$  0.000  $\sim$

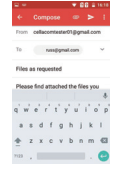

#### **3.1 Inicio de la Pantalla Personalizacion**

#### *Cambiar el Paper de la Pantalla*

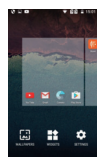

#### **Step 1**

Toque y mantenga en cualquier área en blanco en el que r pantalla de inicio hasta que se encoja y aparecen las opciones. opciones exactas variarán, pero lo normal es ver fondos de

pantalla, widgets y Configuración. Toque la opción del papel pintado y de la pantalla de selección del papel pintado se abrirá.

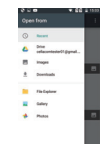

### **Step 6**

Una forma alternativa para configurar una imagen como fondo de pantalla pantalla de inicio es abrir la aplicación en la que se encuentra la imagen, ver la imagen y toque la parte inferior del Manu. En el menú, seleccione Establecer como fondo de pantalla y seleccione.

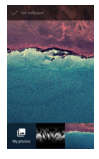

# **Step 2**

Desplazarse por las miniaturas de papel de pared en la parte inferior para ver todos los fondos de pantalla de sistema disponible en el dispositivo. Si te gusta el aspecto de uno de los fondos de pantalla del sistema, pulse sobre la miniatura y, a continuación, pulse en Establecer fondo de pantalla en la parte superior de la pantalla. El selector se cierra y se aplica el fondo de pantalla.

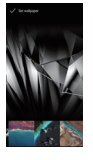

#### **Step 4**

Si ninguna de las recientes imágenes muestra un llamamiento a usted, toque el botón Menú y seleccione la ubicación que desea examinar. Al igual que con los papeles pintados del sistema, cuando vea una imagen que desea utilizar, pulse sobre la miniatura y, a continuación, pulse en Establecer fondo de pantalla para competir

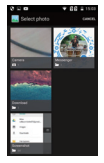

#### **Step 3**

El selector de la pared de papel también le da la opción de utilizar una imagen desde cualquier ubicación del dispositivo. Toque

de recogida de imágenes y una selección de imágenes recientes aparecerá. Estos se pueden tomar fotos desde la aplicación, Google Drive, descargas y otros lugares, dependiendo de lo que las

aplicaciones que ha instalado.

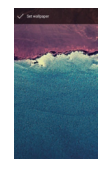

### **Step 5**

La imagen elegida se muestra la imagen de fondo tanto en la pantalla de bloqueo y la pantalla de inicio como. En algunos dispositivos, al establecer la imagen como fondo de pantalla, se le dará la opción de guardar como pantalla de inicio, la pantalla de bloqueo o ambos.

#### **3.2 Conexión al dispositivo BT**

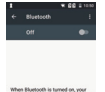

nen exampon is turnes on, your<br>wice can communicate with other<br>unty Riuetocth devices.

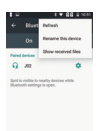

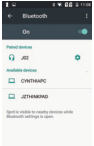

#### **Step 1**

Abre el menú de configuración del dispositivo. Bajo BT del grifo "Conexiones inalámbricas y de red". Utilice el interruptor para encender BT activado o desactivado. El icono de BT en la parte superior de la pantalla indicará si BT se enciende.

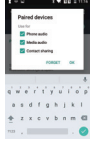

# $Q_{\rm em}$  $\Box$  compare C. Channel

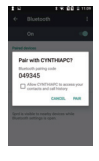

#### **Step 4**

Toca el nombre del periférico BT que desea asociar el dispositivo con. Si se le pide que introduzca una contraseña, vuelva a introducir 000 o 1234 (códigos de acceso comunes) o consulte la documentación que se incluye con el periférico. "Asociados" se mostrará junto a él en caso de éxito.

#### **Step 6**

Para desvincular un periférico de su dispositivo, seleccione el periférico BT que desea configurar y pulse el icono de configuración de su lado. En la pantalla que se abre, puede cambiar el nombre de los periféricos. Toque el botón Atrás cuando haya acabado.

#### **Step5**

Para conectarse a un periférico emparejado, suponiendo que tiene más de uno en su lista de emparejado. Asegúrese de que BT está encendida y toca un periférico emparejado pero no conectado. Cuando se conecta, se muestra tanto en la lista.

#### **Step 2** Si el dispositivo se está

ejecutando Android 5.0 o superior, será visible para los dispositivos cercanos mientras que los ajustes BT está abierta. Si se utiliza una versión antigua, es posible que necesite para que su dispositivo sea visible punteando en Menú> Tiempo de espera de visibilidad.

**Step 3**  Su principal dispositivo buscará y mostrará todos los dispositivos BT disponibles en rango bajo "Dispositivos disponibles". Si el dispositivo móvil deja de buscar antes periférica BT está lista, la búsqueda del grifo para los dispositivos en la parte inferior de la pantalla.

#### **4.1 Una copia de seguridad y restablecer su dispositivo**

Android le permite realizar copias de seguridad de sus datos de aplicaciones, contraseñas Wi-Fi y otras configuraciones para los servidores de Google. Saber cómo hacer esto en una parte importante del cuidado de su dispositivo Android es algo que cada usuario debe estar familiarizado.

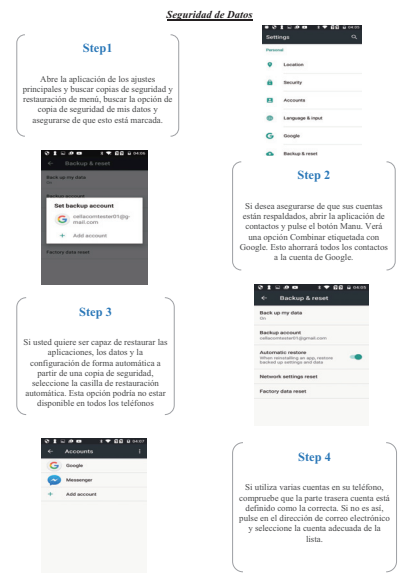

### **4.2 Sugerencias Para el Ahorro de Energía**

Corta duración de la batería ha sido un inconveniente de todos los teléfonos inteligentes durante el tiempo que han existido, y el problema parece ser una interminable uno. Como dispositivo de fabrica mejorar la tecnología y la capacidad de la batería, más procesadores que consumen mucha energía se han convertido en la norma. Hay varias cosas que los usuarios pueden hacer para aumentar la cantidad de tiempo entre cargas.

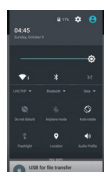

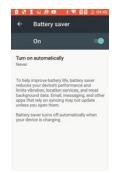

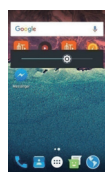

#### **Adjustes Rapidos**

Muchos dispositivos actuales Androids ahora le permiten ver y controlar qué servicios se están ejecutando rápidamente. Esto es similar a el widget de control de potencia se encuentra en algunos otros dispositivos. A pesar de los ajustes rápidos en realidad no ahorrar energía de la batería, que no le permiten mantener de forma rápida y fácilmente a los servicios de drenaje de la batería

# **Ahorro de Energia**

Muchos teléfonos inteligentes Android ahora incluyen una función de ahorro de energía, que, con el simple accionamiento de un interruptor, puede activar automáticamente varias herramientas de ahorro de energía. Estos incluyen la limitación de la capacidad de la CPU, reduciendo la cantidad de energía que va a la pantalla y apagar Comentarios Haptic. Puede dejar que todas estas herramientas pueden activar o escoger y elegir cuál usar. Es probable que no desee activar todos todo el tiempo estas herramientas, pero si usted necesita para exprimir un poco más de horas de duración de la batería antes de que pueda llegar a un cargador, que puede funcionar bien.

#### **Adjustes de Brillo**

Una de las maneras más rápidas y más fáciles de ahorrar un poco de jugo de la batería es de bajar el brillo de la

retroiluminación de la pantalla.

Hay un par de diferentes métodos para hacer esto. Abrir configuración> Pantalla> Brillo y mueva el control deslizante hacia abajo a donde usted cree que es aceptable. Se aconseja Menos de 50%. También puede acceder al control de brillo del panel de notificaciones. En esa pantalla también se debe ver automático de brillo. Tictac la caja tomará el control del brillo de la pantalla fuera de sus manos y en su lugar confiar en el teléfono para decidir la

forma brillante la pantalla tiene que ser.

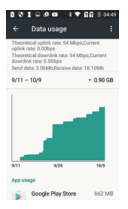

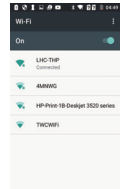

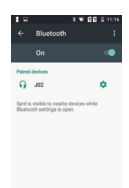

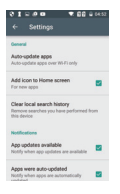

#### **Desactivar en Always On Data**

Always-on Mobile Data permite que el teléfono se conecta casi constantemente por cosas como la comprobación de nuevo correo electrónico y actualizaciones de Facebook. La desactivación querrá decir que usted tiene que actualizar manualmente una aplicación para comprobar si hay nuevos mensajes, etc. . pero se ahorrará un buen montón de jugo de la batería.

# **Desactivar Wi-Fi**

Después de un poco de un tema, activar Wi-Fi apagado cuando no lo necesita. Alternativamente, si usted es por lo general cerca de una conexión Wi-Fi fiable, configurarlo para estar siempre encendido. c Wi-Fi consume menos batería que una conexión de datos, y cuando Wi-Fi está activado, 3G estará apagado. Ir a Ajustes> Wi-Fi. Pulse el botón Menú y luego seleccione

Avanzado. Abrir la conexión Wi-Fi Política Sleep y seleccione Nunca.

# **Desactivar BT**

Un número sorprendentemente grande de personas dejan Bluetooth funcionando todo el tiempo. Aparte de ser un poco de un problema de seguridad, Bluetooth también utilizará un plato de grandes de la energía de la batería durante el transcurso de un día, aunque en realidad no enviar o recibir archivos. Para desactivar BT vaya a Configuración> BT. También puede controlar BT. También puede controlar BT con los ajustes rápidos.

#### *Reducir Frecuencia de Actualizacion*

Si no desea desactivar Always-On Mobile Data, se puede entrar en cada aplicación que se actualiza con regularidad y cambiar su configuración individual para actualizar con menos regularidad. ¿Dónde se encuentra esta configuración varía entre aplicaciones, pero por lo general será en el menú principal de configuración de la aplicación, a veces bajo las notificaciones. También puede cambiar la actualización y la frecuencia de sincronización de algunas aplicaciones, vaya a Configuración> Cuentas y sincronización.

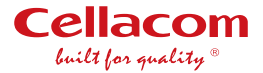

# User's manual

www.cellacom.com

# **FCC RF EXPOSURE INFORMATION:**

# WARNING!! Read this information before using your phone

In August 1986 the Federal Communications Commission (FCC) of the United States with its action in Report and Outer FCC 96-326 adopted an updated safety standard for human exposure to radio frequency (RF) electromagnetic energy emitted by FCC regulated transmitters. Those guidelines are consistent with the safety standard previously set by both U.S. and international standards bodies. The design of this phone complies with the FCC guidelines and these international standards. Use only the supplied or an approved antenna. Unauthorized antennas modifications, or attachments could impair call quality, damage the phone, or result in violation of FCC regulations. Do not use the phone with a damaged antenna. If a damaged antenna comes into contact with the skin, a minor burn may result. Please contact your local dealer for replacement antenna.

# **BODY-WORN OPERATION:**

This device was tested for typical body-worn operations with the back/front of the phone kept 5mm from the body. To comply with FCC RF exposure requirements, a minimum separation distance of 5mm must be maintained between the user's body and the back/front of the phone, including the antenna. Third-party belt-clips, holsters and similar accessories containing metallic components shall not be used. Body-worn accessories

that cannot maintain 5mm separation distance between the user's body and the back/front of the phone, and have not been tested for typical body-worn operations may not comply with FCC RF exposure limits and should be avoided.

For more information about RF exposure, please visit the FCC website at www.fcc.gov

Your wireless handheld portable telephone is a low power radio transmitter and receiver. When it is ON, it receives and also sends out radio frequency (RF) signals. In August, 1996, the Federal Communications Commissions (FCC) adopted RF exposure guidelines with safety levels for handheld wireless phones. Those guidelines are consistent with the safety standards previously set by both U.S. and international standards bodies:

<ANSIC95.1> (1992) / <NCRP Report 86> (1986) / <ICNIRP> (1999)

Those standards were based on comprehensive and periodic evaluations of the relevant scientific literature. For example, over 120 scientists, engineers, and physicians from universities, government health agencies, and industry reviewed the available body of research to develop the ANSI Standard (C95.1). Nevertheless, we recommend that you use a hands-free kit with your phone (such as an earpiece or headset) to avoid potential exposure to RF energy. The design of your phone complies with the FCC guidelines (and those standards).

Use only the supplied or an approved replacement antenna. Unauthorized antennas, modifications, or attachments could damage the phone and may violate FCC regulations.

# **NORMAL POSITION:**

Hold the phone as you would any other telephone with the antenna pointed up and over your shoulder.

RF Exposure Information:

This product is compliance to FCC RF Exposure requirements and refers to FCC website <https://apps.fcc.gov/oetcf/eas/reports/GenericSearch.cfm> search for FCC ID: 2AF6M3396993S51

This device complies with part 15 of the FCC rules. Operation is subject to the following two conditions:

(1) this device may not cause harmful interference, and

(2) this device must accept any interference received, including interference that may cause undesired operation.

NOTE: The manufacturer is not responsible for any radio or TV interference caused by unauthorized modifications to this equipment. Such modifications could void the user's authority to operate the equipment.

NOTE: This equipment has been tested and found to comply with the limits for a Class B digital device, pursuant to part 15 of the FCC Rules. These limits are designed to provide reasonable protection against harmful interference in a residential installation. This equipment generates uses and can radiate radio frequency energy and, if not installed and used in accordance with the instructions, may cause harmful interference to radio communications. However, there is no guarantee that interference will not occur in a particular installation. If this equipment does cause harmful interference to radio or television reception, which can be determined by turning the equipment off and on, the user is encouraged to try to correct the interference by one or more of the following measures:

- Reorient or relocate the receiving antenna.

- Increase the separation between the equipment and receiver.

-Connect the equipment into an outlet on a circuit different from that to which the receiver is connected.

-Consult the dealer or an experienced radio/TV technician for help

Do not use the device with the environment which below minimum -10℃ or over maximum 50℃, the device may not work.

 Changes or modifications to this unit not expressly approved by the party responsible for compliance could void the user's authority to operate the equipment.

Ad Hoc function is supported but not able to operate on non-US frequencies.